# CarScan® Scan Tool

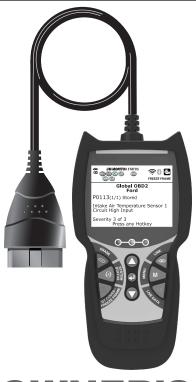

OWNER'S MANUAL

**RepairSolutions 2** 

# Table of Contents

| SAFETY PRECAUTIONS SAFETY FIRST!                                                                                 | 1                                                  |
|----------------------------------------------------------------------------------------------------|----------------------------------------------------|
| SCAN TOOL CONTROLS  CONTROLS AND INDICATORS  DISPLAY FUNCTIONS                                                   | 2                                                  |
| USING THE SCAN TOOL  CODE RETRIEVAL PROCEDURE  THE SYSTEM MENU                                                   | 6<br>11<br>12<br>14<br>15<br>16<br>19<br>20<br>21  |
| LIVE DATA MODE VIEWING LIVE DATA CUSTOMIZING LIVE DATA (PIDs) RECORDING (CAPTURING) LIVE DATA LIVE DATA PLAYBACK | 23<br>24<br>25<br>28                               |
| ADDITIONAL TESTS  SYSTEM TEST MENU                                                                               | 30<br>33<br>34<br>36<br>39<br>34<br>40<br>43<br>45 |
| WARRANTY AND SERVICING LIMITED ONE YEAR WARRANTYSERVICE PROCEDURES                                               | 49<br>49                                           |

#### **SAFETY FIRST!**

This manual describes common test procedures used by experienced service technicians. Many test procedures require precautions to avoid accidents that can result in personal injury, and/or damage to your vehicle or test equipment. Always read your vehicle's service manual and follow its safety precautions before and during any test or service procedure. **ALWAYS** observe the following general safety precautions:

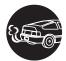

When an engine is running, it produces carbon monoxide, a toxic and poisonous gas. To prevent serious injury or death from carbon monoxide poisoning, operate the vehicle **ONLY** in a **well-ventilated** area.

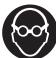

To protect your eyes from propelled objects as well as hot or caustic liquids, **always** wear **approved** safety eye protection.

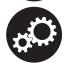

When an engine is running, many parts (such as the coolant fan, pulleys, fan belt etc.) turn at high speed. To avoid serious injury, always be aware of moving parts. Keep a safe distance from these parts as well as other potentially moving objects.

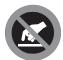

Engine parts become very hot when the engine is running. To prevent severe burns, avoid contact with hot engine parts.

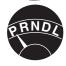

Before starting an engine for testing or troubleshooting, make sure the parking brake is engaged. Put the transmission in **park** (for automatic transmission) or **neutral** (for manual transmission). Block the drive wheels with suitable blocks.

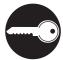

Connecting or disconnecting test equipment when the ignition is **ON** can damage test equipment and the vehicle's electronic components. Turn the ignition **OFF** before connecting the Scan Tool to or disconnecting the Scan Tool from the vehicle's Data Link Connector (DLC).

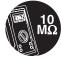

To prevent damage to the on-board computer when taking vehicle electrical measurements, always use a digital multimeter with at least 10 megOhms of impedance.

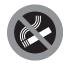

Fuel and battery vapors are highly flammable. To prevent an explosion, keep all sparks, heated items and open flames away from the battery and fuel / fuel vapors. DO NOT SMOKE NEAR THE VEHICLE DURING TESTING.

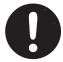

Don't wear loose clothing or jewelry when working on an engine. Loose clothing can become caught in the fan, pulleys, belts, etc. Jewelry is highly conductive, and can cause a severe burn if it makes contact between a power source and ground.

#### **CONTROLS AND INDICATORS**

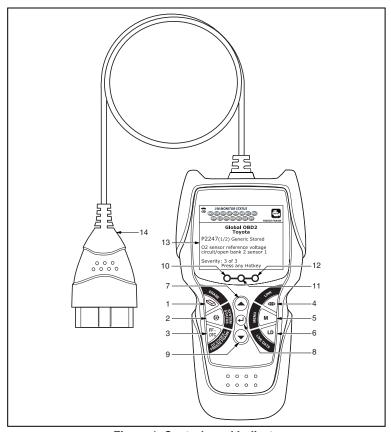

Figure 1. Controls and Indicators

See Figure 1 for the locations of items 1 through 14, below.

- ERASE button Erases Diagnostic Trouble Codes (DTCs), and "Freeze Frame" data from your vehicle's computer, and resets Monitor status.
- SYSTEM MENU button When pressed, displays the System Test Menu.
- DTC/FF button Displays the DTC View screen and/or scrolls the LCD display to view DTCs and Freeze Frame data.

- **5. M** button When pressed, displays the Main Menu.
- LD button When pressed while linked to a vehicle, places the Scan Tool in Live Data mode.
- UP button When in MENU mode, scrolls UP through the menu options. When LINKED to a vehicle, scrolls UP through the current display screen to display any additional data.
- 8. 

  ENTER button When in MENU mode, confirms the selected option or value.
- 9. DOWN button When in MENU mode, scrolls DOWN through the menu options. When LINKED to a vehicle, scrolls DOWN through the current display screen to display any additional data.
- 10. GREEN LED Indicates that all engine systems are running normally (all Monitors on the vehicle are active and performing their diagnostic testing, and no DTCs are present).
- 11. YELLOW LED Indicates there is a possible problem. A "Pending" DTC is present and/or some of the vehicle's emission monitors have not run their diagnostic testing.
- 12. RED LED Indicates there is a problem in one or more of the vehicle's systems. The red LED is also used to show that DTC(s) are present. DTCs are shown on the Scan Tool's display. In this case, the Malfunction Indicator ("Check Engine") lamp on the vehicle's instrument panel will light steady on.
- 13. Display Color LCD display shows menu and submenus, test results, Scan Tool functions and Monitor status information. See DISPLAY FUNCTIONS, following, for more details.
- 14. CABLE Connects the Scan Tool to the vehicle's Data Link Connector (DLC).

#### **DISPLAY FUNCTIONS**

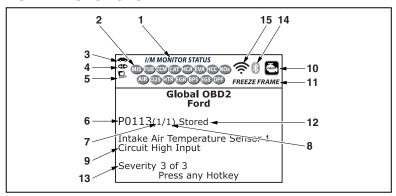

Figure 2. Display Functions

See Figure 2 for the locations of items 1 through 15, below.

- 1. I/M MONITOR STATUS field Identifies the I/M Monitor status area.
- 2. Monitor icons Indicate which Monitors are supported by the vehicle under test, and whether or not the associated Monitor has run its diagnostic testing (Monitor status). A solid green icon indicates the associated Monitor has completed its diagnostic testing. A flashing red icon indicates that the vehicle supports the associated Monitor, but the Monitor has not yet run its diagnostic testing.
- 3. **Solution** When visible, indicates that the Scan Tool is being powered through the vehicle's DLC connector.
- **4. ab Link icon** When visible, indicates the Scan Tool is communicating with the vehicle's computer.
- Computer icon When visible, indicates the Scan Tool is linked to a personal computer.
- 6. DTC Display Area Displays the Diagnostic Trouble Code (DTC) number. Each fault is assigned a code number that is specific to that fault. The DTC number is color-coded as follows:
  - RED Indicates the currently displayed DTC is a STORED or PERMANENT DTC.
  - YELLOW Indicates the currently displayed DTC is a PENDING DTC.
  - **GREEN** In cases where no codes are retrieved, a "No DTCs are presently stored in the vehicle's computer" message is shown in green.
- 7. Code Number Sequence The Scan Tool assigns a sequence number to each DTC that is present in the computer's memory, starting with "1." This number indicates which code is currently displayed. Code number "1" is always the highest priority code, and the one for which "Freeze Frame" data has been stored.

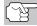

If "1" is a "Pending" code, there may or may not be "Freeze Frame" data stored in memory.

- 8. Code Enumerator Indicates the total number of codes retrieved from the vehicle's computer.
- Test Data Display Area Displays DTC definitions, Freeze Frame data and other pertinent test information messages.
- 10. SYSTEM icon Indicates the system with which the code is associated:

MIL icon

ABS icon

SRS icon

- 11. FREEZE FRAME icon Indicates that there is Freeze Frame data from "Priority Code" (Code #1) stored in the vehicle's computer memory.
- 12. Code type Indicates the type of code being displayed; Generic Stored, Generic Pending, Generic permanent, etc.

- 13. Severity Indicates the level of severity for the priority code (code number "1"), as follows:
  - 1 Service should be scheduled and repairs made when convenient. This DTC typically has no immediate threat to essential system components in the short term.
  - 2 Repair immediately if drivability issues are present. Threat to essential system components if not repaired as soon as possible.
  - 3 Stop and repair vehicle immediately to prevent interrelated failures. Harmful and damaging to essential system components.
- 14. Bluetooth icon Indicates communication status with a compatible Innova mobile application (please visit www.innova.com/apps for more information). A solid blue icon indicates an active Bluetooth connection has been established. A solid grey icon indicates Bluetooth is not connected.
- 15. Wi-Fi icon Indicates Wi-Fi communication status. When ON, indicates the scan tool is linked to a Wi-Fi network. When OFF, indicates there is no Wi-Fi connection.

### **INITIAL ADJUSTMENTS**

The first time the unit is connected to a vehicle, you must select the desired display language (English, French or Spanish) and unit of measurement (Standard or metric) as follows:

- Select the desired display language, then press ENTER ←
  - The Select Unit screen displays.
- 2. Select the desired unit of measurement, then press ENTER ← ...

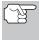

After the initial language and unit of measurement selections are performed, these, as well as other settings, can be changed as desired. Proceed to "ADJUSTMENTS AND SETTINGS" on page 45 for further instructions.

#### **CODE RETRIEVAL PROCEDURE**

Retrieving and using Diagnostic Trouble Codes (DTCs) for troubleshooting vehicle operation is only one part of an overall diagnostic strategy.

**Never** replace a part based only on the DTC definition. Each DTC has a set of testing procedures, instructions and flow charts that must be followed to confirm the location of the problem. Always refer to the vehicle's service manual for detailed testing instructions.

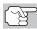

Check your vehicle thoroughly before performing any test.

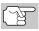

**ALWAYS** observe safety precautions whenever working on a vehicle.

- 1. Turn the ignition off.
- 2. Locate the vehicle's 16-pin Data Link Connector (DLC).

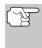

Some DLCs have a plastic cover that must be removed before connecting the Scan Tool cable connector.

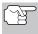

If the Scan Tool is ON, turn it OFF BEFORE connecting the Scan Tool to the DLC.

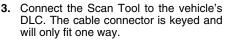

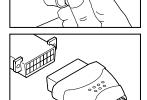

- If you have problems connecting the cable connector to the DLC, rotate the connector 180°.
- If you still have problems, check the DLC on the vehicle and on the Scan Tool.
- **4.** Turn the ignition on. **DO NOT** start the engine.
- 5. When the Scan Tool is properly connected to the vehicle's DLC, the unit automatically turns ON.
  - If the unit does not power on automatically, it may indicate there is no power present at the vehicle's DLC connector. Check the fuse panel and replace any burned-out fuses.
  - If replacing the fuse(s) does not correct the problem, consult your vehicle's repair manual to identify the proper computer (PCM) fuse/circuit, and perform any necessary repairs before proceeding.

6. The Scan Tool automatically starts a check of the vehicle's computer to determine which type of communication protocol it is using. When the Scan Tool identifies the computer's communication protocol, a communication link is established.

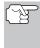

A PROTOCOL is a set of rules and procedures for regulating data transmission between computers, and between testing equipment and computers. As of this writing, five different types of protocols (ISO 9141, Keyword 2000, J1850 PWM, J1850 VPW and CAN) are in use by vehicle manufacturers.

- If the Scan Tool fails to link to the vehicle's computer, a "Communication Error" message shows.
  - Ensure your vehicle is OBD2 compliant.
  - Verify the connection at the DLC, and verify the ignition is ON.
  - Turn the ignition OFF, wait 5 seconds, then back ON to reset the computer.
  - Press the LINK D to continue.
- If the Scan Tool cannot link to the vehicle's computer after three attempts, the message "Contact Technical Support" displays.
  - Press **SYSTEM MENU** (s) to return to the System Menu.
  - Turn the ignition off, and disconnect the Scan Tool.
  - Contact Technical Support for assistance.
- If the Scan Tool can decode the Vehicle Identification Number (VIN) for the vehicle under test, the Confirm Vehicle screen displays.

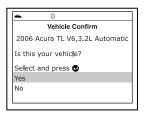

- If the information shown is not correct for the vehicle under test, or if you wish to manually select the vehicle, select No, then press ENTER ←J. Proceed to step 8.
- If the Scan Tool cannot decode the Vehicle Identification Number (VIN) for the vehicle under test, the Select Vehicle screen displays. Proceed to step 8.
- When No is selected from the Vehicle information screen, the Select Vehicle screen displays. The Select Vehicle screen lists the three most recently tested vehicles.
  - To select a previously tested vehicle, select the desired vehicle, then press ENTER ← J. Proceed to step 10.

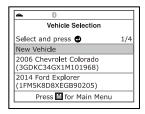

- To select a new vehicle, select **New Vehicle**, then press **ENTER** ✓. Proceed to step **9**.
- When New Vehicle is chosen from the Select Vehicle screen, the Select Year screen displays.
  - Select the desired vehicle model year, then press **ENTER** ← to continue.
    - The Select Make screen displays.
  - - The Select Model screen displays.
  - - The Select Engine screen displays.
  - Select the desired vehicle engine size, then press **ENTER** ← to continue.
    - The Select Transmission screen displays.
  - Select the desired transmission type, then press ENTER ← to continue. The Vehicle Information screen displays.
  - If the information shown is correct for the vehicle under test, select **Yes**, then press **ENTER** ← J. Proceed to step **10**.

| Vehicle Selection |         |      |  |
|-------------------|---------|------|--|
| Select and        | press 🚭 |      |  |
| Previous          | 1996    | 1997 |  |
| 1998              | 1999    | 2000 |  |
| 2001              | 2002    | 2003 |  |
| 2004              | 2005    | 2006 |  |
| 2007              | 2008    | Next |  |

| <b>♠</b> ∅       |           |
|------------------|-----------|
| Vehicle S        | Selection |
| 20               | 06        |
| Select and press | •         |
| Previous         | Acura     |
| AM General       | Audi      |
| BMW              | Buick     |
| Cadillac         | Next      |

| <b>←</b> ∅      |             |
|-----------------|-------------|
| Vehicle         | e Selection |
| 200             | 6 Acura     |
| Select and pres | is 🚭        |
| Previous        | CSX         |
| MDX             | RL          |
| RSX             | TL          |
| TSX             | Not Listed  |
|                 |             |

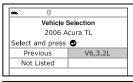

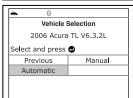

- 10. After approximately 10~60 seconds, the Scan Tool will retrieve and display any Diagnostic Trouble Codes, Monitor Status and Freeze Frame Data retrieved from the vehicle's computer memory.
  - The Scan Tool will display a code only if codes are present. If no codes are present, the message "No Powertrain DTCs or Freeze Frame Data presently stored in the vehicle's computer" displays.
  - The Scan Tool is capable of retrieving and storing up to 32 codes in memory, for immediate or later viewing.

 Refer to DISPLAY FUNCTIONS on page 3 for a description of display elements.

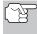

In the case of long code definitions, a small arrow is shown in the upper/lower right-hand corner of the Scan Tool display area to indicate the presence of additional information.

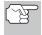

If a definition for the currently displayed code is not available, an advisory message shows.

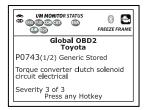

**12.** Read and interpret Diagnostic Trouble Codes/system condition using the display and the green, yellow and red LEDs.

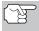

The green, yellow and red LEDs are used (with the display) as visual aids to make it easier to determine engine system conditions.

- Green LED Indicates that all engine systems are "OK" and operating normally. All monitors supported by the vehicle have run and performed their diagnostic testing, and no trouble codes are present. All Monitor icons will be solid.
- Yellow LED Indicates one of the following conditions:
- A. A PENDING CODE IS PRESENT— If the yellow LED is illuminated, it may indicate a Pending code is present. Check the display for confirmation. A Pending code is confirmed by the presence of a numeric code and the word PENDING.
- B. MONITOR NOT RUN STATUS If the display shows a zero (indicating there are no DTC's present in the vehicle's computer memory), but the yellow LED is illuminated, it may be an indication that some of the Monitors supported by the vehicle have not yet run and completed their diagnostic testing. Check the display for confirmation. All Monitor icons that are blinking have not yet run and completed their diagnostic testing; all Monitor icons that are solid have run and completed their diagnostic testing.

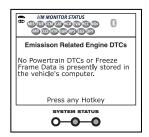

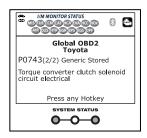

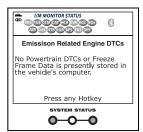

Red LED – Indicates there is a problem with one or more of the vehicle's systems. The red LED is also used to indicate that DTC(s) are present. In this case, the Malfunction Indicator (Check Engine) lamp on the vehicle's instrument panel will be illuminated.

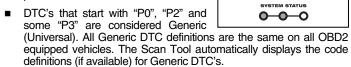

- DTC's that start with "P1" and some "P3" are Manufacturer specific codes and their code definitions vary with each vehicle manufacturer.
- **13.** If more than one DTC was retrieved, and to view Freeze Frame Data, press and release **DTC/FF**, as necessary.
  - Each time DTC/FF is pressed and released, the Scan Tool will scroll and display the next DTC in sequence until all DTCs in its memory have displayed.
  - Freeze Frame Data (if available) will display after DTC #1.
  - In OBD2 systems, when an emissions-related engine malfunction occurs that causes a DTC to set, a record or snapshot of engine conditions at the time that the malfunction occurred is also saved in the vehicle's computer memory. The record saved is called Freeze Frame data. Saved engine conditions include, but are not limited to: engine speed, open or close

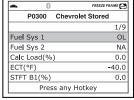

I/M MONITOR STATUS

DEPOSITION OF STATUS

DEPOSITION OF STATUS

DEPOSITION OF STATUS

DEPOSITION OF STATUS

DEPOSITION OF STATUS

DEPOSITION OF STATUS

DEPOSITION OF STATUS

DEPOSITION OF STATUS

DEPOSITION OF STATUS

DEPOSITION OF STATUS

DEPOSITION OF STATUS

DEPOSITION OF STATUS

DEPOSITION OF STATUS

DEPOSITION OF STATUS

DEPOSITION OF STATUS

DEPOSITION OF STATUS

DEPOSITION OF STATUS

DEPOSITION OF STATUS

DEPOSITION OF STATUS

DEPOSITION OF STATUS

DEPOSITION OF STATUS

DEPOSITION OF STATUS

DEPOSITION OF STATUS

DEPOSITION OF STATUS

DEPOSITION OF STATUS

DEPOSITION OF STATUS

DEPOSITION OF STATUS

DEPOSITION OF STATUS

DEPOSITION OF STATUS

DEPOSITION OF STATUS

DEPOSITION OF STATUS

DEPOSITION OF STATUS

DEPOSITION OF STATUS

DEPOSITION OF STATUS

DEPOSITION OF STATUS

DEPOSITION OF STATUS

DEPOSITION OF STATUS

DEPOSITION OF STATUS

DEPOSITION OF STATUS

DEPOSITION OF STATUS

DEPOSITION OF STATUS

DEPOSITION OF STATUS

DEPOSITION OF STATUS

DEPOSITION OF STATUS

DEPOSITION OF STATUS

DEPOSITION OF STATUS

DEPOSITION OF STATUS

DEPOSITION OF STATUS

DEPOSITION OF STATUS

DEPOSITION OF STATUS

DEPOSITION OF STATUS

DEPOSITION OF STATUS

DEPOSITION OF STATUS

DEPOSITION OF STATUS

DEPOSITION OF STATUS

DEPOSITION OF STATUS

DEPOSITION OF STATUS

DEPOSITION OF STATUS

DEPOSITION OF STATUS

DEPOSITION OF STATUS

DEPOSITION OF STATUS

DEPOSITION OF STATUS

DEPOSITION OF STATUS

DEPOSITION OF STATUS

DEPOSITION OF STATUS

DEPOSITION OF STATUS

DEPOSITION OF STATUS

DEPOSITION OF STATUS

DEPOSITION OF STATUS

DEPOSITION OF STATUS

DEPOSITION OF STATUS

DEPOSITION OF STATUS

DEPOSITION OF STATUS

DEPOSITION OF STATUS

DEPOSITION OF STATUS

DEPOSITION OF STATUS

DEPOSITION OF STATUS

DEPOSITION OF STATUS

DEPOSITION OF STATUS

DEPOSITION OF STATUS

DEPOSITION OF STATUS

DEPOSITION OF STATUS

DEPOSITION OF STATUS

DEPOSITION OF STATUS

DEPOSITION OF STATUS

DEPOSITION OF STATUS

DEPOSITION OF STATUS

DEPOSITION OF STATUS

DEPOSITION OF STATUS

DEPOSITION OF STATUS

DEPOSITION OF STATUS

DEPOSITION OF STATUS

DE

P2247(1/2) Generic Stored

O2 sensor reference voltage circuit/open bank 2 sensor 1

Severity: 3 of 3

Global OBD2

Press any Hotkey

limited to: engine speed, open or closed loop operation, fuel system commands, coolant temperature, calculated load value, fuel pressure, vehicle speed, air flow rate, and intake manifold pressure.

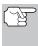

If more than one malfunction is present that causes more than one DTC to be set, only the code with the highest priority will contain Freeze Frame data. The code designated "01" on the Scan Tool display is referred to as the PRIORITY code, and Freeze Frame data always refers to this code. The priority code is also the one that has commanded the MIL on.

- **14.** When the last retrieved DTC has been displayed and **DTC/FF** is pressed, the Scan Tool returns to the "Priority" Code.
- 15. Determine engine system(s) condition by viewing the Scan Tool's display for any retrieved Diagnostic Trouble Codes, code definitions and Freeze Frame data, interpreting the green, yellow and red LEDs.
  - If DTC's were retrieved and you are going to perform the repairs yourself, proceed by consulting the Vehicle's Service Repair Manual for testing instructions, testing procedures, and flow charts related to retrieved code(s).

#### THE SYSTEM MENU

The System Menu provides the ability to retrieve "enhanced" DTCs, Anti-Lock Brake System (ABS) and Supplemental Restraint System (SRS) DTCs for most BMW, Chrysler/Jeep, Ford/Mazda, GM/Isuzu, Honda/Acura, Hyundai, Mercedes Benz, Nissan, Toyota/Lexus, Volkswagen and Volvo vehicles. The types of enhanced data available depends on the vehicle make. You can also return to the Global OBD2 mode.

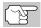

Depending on the vehicle under test, some features and functions may not be available.

■ To access the System Menu, press SYSTEM MENU (s). Select the desired option, then press ENTER ✓ to view the selected information.

**To view ABS DTCs:** Select **ABS** from the System Menu. Refer to VIEWING ABS DTCs on page 14 to view ABS DTCs for your vehicle.

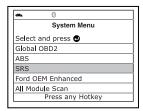

**To view SRS DTCs**: Select **SRS** from the System Menu. Refer to VIEWING SRS DTCs on page 15 to view SRS DTCs for your vehicle.

**To view OEM enhanced DTCs**: Select **OEM Enhanced** from the System Menu. Refer to VIEWING OEM ENHANCED DTCs on page 11 to view OEM enhanced DTCs for your vehicle.

**To perform a Network Test**: Select **All Module Scan** or **Select Modules**, as desired. Refer to NETWORK TEST on page 16 to view DTCs for other modules.

# **VIEWING OEM ENHANCED DTCs (except Ford/Mazda)**

When (*make*) **OEM Enhanced** is chosen from the System Menu, the Scan Tool retrieves OEM enhanced DTCs from the vehicle's computer.

- A "One moment please" message displays while the Scan Tool retrieves the selected DTCs.
  - If the Scan Tool fails to link to the vehicle's computer, a "Communication Error" message shows.
    - Ensure your vehicle is OBD2 compliant.
    - Verify the connection at the DLC, and verify the ignition is ON.
    - Turn the ignition OFF, wait 5 seconds, then back ON to reset the computer.
    - Press LINK D to continue.
  - If the Scan Tool cannot link to the vehicle's computer after three attempts, the message "Contact Technical Support" displays.
    - Press **SYSTEM MENU** (S) to return to the System Menu.
    - Turn the ignition off, and disconnect the Scan Tool.
    - Contact Technical Support for assistance.

### VIEWING OEM ENHANCED DTCs (Ford/Mazda only)

Refer to DISPLAY FUNCTIONS on page 2 for a description of LCD display elements.

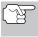

If the definition for the currently displayed code is not available, an advisory message shows.

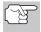

I/M MONITOR STATUS icons are not displayed when viewing enhanced DTCs.

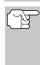

In the case of long code definitions, a small arrow is shown in the upper/lower right-hand corner of the code display area to indicate the

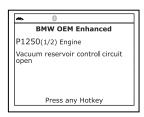

Ford Enhanced

Diagnostic Self-Test Mode

Select and press 🚭

presence of additional information.

If no codes are present, the message "No OEM Enhanced DTC's are presently stored in the vehicle's computer" shows. Press SYSTEM MENU (\$) to return to the System Menu.

- 3. If more than one code was retrieved press DTC/FF, as necessary, to display additional codes one at a time.
  - Whenever the Scroll function is used to view additional codes, the Scan Tool's communication link with the vehicle's computer disconnects. To re-establish communication, press LINK ▷ again.
- 4. When the last retrieved DTC has been displayed and DTC/FF is pressed, the Scan Tool returns to the "Priority" Code.
  - To exit the enhanced mode, press SYSTEM MENU (§) to return to the System Menu. Select Global OBD, then press ENTER 

    to return to the Global OBD2 mode.

### **VIEWING OEM ENHANCED DTCs (Ford/Mazda only)**

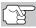

Mazda Enhanced DTCs are available for Mazda-branded Ford vehicles only.

When **Ford OEM Enhanced** is chosen from the System Menu, the Ford Enhanced menu displays. You may view OEM DTCs for either the "Continuous Memory Test", "KOEO (Key On Engine Off) Test" or "KOER (Key On Engine Running) Test."

"KOEO (Key On Engine Off) Test" or 
"KOER (Key On Engine Running) Test."

1. Select the desired option, then press

ENTER ← J.

Continuous Memory DTCs

KOEO

KOEO

Press of for System Menu

- If **KOER** is selected, an advisory message shows.
  - Start and warm the engine to normal operating temperature, then press **ENTER** ← I. Proceed to step 3.
- If KOEO or Continuous Memory is selected, an "instructional" message shows.

#### VIEWING OEM ENHANCED DTCs (Ford/Mazda only)

- Turn the ignition OFF, then back ON. Press **ENTER** ↓ . Proceed to step **3**.
- 3. A "One moment please" message displays while the test is in progress.
  - If the Scan Tool fails to link to the vehicle's computer, a "Communication Error" message shows.
    - Ensure your vehicle is OBD2 compliant.
    - Verify the connection at the DLC, and verify the ignition is ON.
    - Turn the ignition OFF, wait 5 seconds, then back ON to reset the computer.
    - Press LINK D to continue.
  - If the Scan Tool cannot link to the vehicle's computer after three attempts, the message "Contact Technical Support" displays.
    - Press **SYSTEM MENU** (s) to return to the System Menu.
    - Turn the ignition off, and disconnect the Scan Tool.
    - Contact Technical Support for assistance.
  - If the KOER Test was selected, and the vehicle's engine is not running, an advisory message shows.
    - Start the engine and press ENTER ← to try again, or, press SYSTEM MENU (\$) to return to the System Menu.
  - If the KOEO Test was selected, and the vehicle's engine is running, an advisory message shows.
    - Turn the ignition OFF then back ON and press **ENTER** ← to try again, or, press the **SYSTEM MENU** (§) button to return to the System Menu.
- 4. If the KOER test was selected, an "instructional" message shows.
  - Turn the steering wheel to the left, then release.
  - Press and release the brake pedal.
  - Cycle the overdrive switch (if equipped).
  - A "One moment please" message displays while the test is in progress.
- Refer to DISPLAY FUNCTIONS on page 2 for a description of LCD display elements.

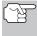

I/M MONITOR STATUS icons are not displayed when viewing enhanced DTCs.

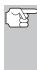

In the case of long code definitions, a small arrow is shown in the upper/lower right-hand corner of the code display area to indicate the presence of additional information.

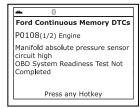

- If no codes are present, a "System Pass" message is displays. Press any Hotkey.
- 6. If more than one code was retrieved press DTC/FF to display additional codes one at a time.
- 7. When the last retrieved DTC has been displayed and DTC/FF is pressed, the Scan Tool returns to the "Priority" Code.

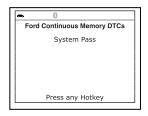

- To view additional enhanced DTCs, repeat steps 1 through 5. above.
- To exit the enhanced mode, press **SYSTEM MENU** (s) to return to the System Menu. Select Global OBD, then press ENTER

#### VIEWING ABS DTCs

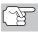

Refer to the manufacturer's website for vehicle makes covered.

#### Reading ABS DTCs

- 1. When ABS is chosen from the System Menu, a "One moment please" message displays while the Scan Tool retrieves the selected DTCs.
  - If ABS functionality is not supported, an advisory message shows. Press **SYSTEM MENU** (S) to return to the System Menu.
  - If the Scan Tool fails to link to the vehicle's computer, a "Communication Error" message shows.
    - Ensure your vehicle is OBD2 compliant.
    - Verify the connection at the DLC, and verify the ignition is ON.
    - Turn the ignition OFF, wait 5 seconds, then back ON to reset the computer.
    - Press LINK D to continue.
  - If the Scan Tool cannot link to the vehicle's computer after three attempts, the message "Contact Technical Support" displays.
    - Press **SYSTEM MENU** (S) to return to the System Menu.
    - Turn the ignition off, and disconnect the Scan Tool.
    - Contact Technical Support for assistance.
- 2. Refer to DISPLAY FUNCTIONS on page 2 for a description of LCD display elements.

# Using the Scan Tool VIEWING SRS DTCs

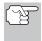

If the definition for the currently displayed code is not available, an advisory message shows.

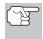

I/M MONITOR STATUS icons are not displayed when viewing ABS DTCs.

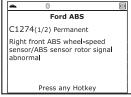

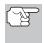

In the case of long code definitions, a small arrow is shown in the upper/lower right-hand corner of the code display area to indicate the presence of additional information.

- If no codes are present, the message "No ABS DTC's are presently stored in the vehicle's computer" shows. Press the SYSTEM MENU (§) button to return to the System Menu.
- If more than one code was retrieved press DTC/FF to display additional codes one at a time.
  - Whenever the Scroll function is used to view additional codes, the Scan Tool's communication link with the vehicle's computer disconnects. To re-establish communication, press LINK ▷ again.
- **4.** When the last retrieved DTC has been displayed and **DTC/FF** is pressed, the Scan Tool returns to the "Priority" Code.
  - To exit the enhanced mode, press SYSTEM MENU (\$) to return to the System Menu. Select Global OBD, then press ENTER 

    I to return to the Global OBD2 mode.

#### VIEWING SRS DTCs

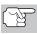

Refer to the manufacturer's website for vehicle makes covered.

#### **Reading SRS DTCs**

- When SRS DTCs is chosen from the System Menu, a "One moment please" message displays while the Scan Tool retrieves the selected DTCs.
  - If SRS functionality is not supported, an advisory message shows. Press SYSTEM MENU (s) to return to the System Menu.
  - If the Scan Tool fails to link to the vehicle's computer, a "Communication Error" message shows.
    - Ensure your vehicle is OBD2 compliant.
    - Verify the connection at the DLC, and verify the ignition is ON.
    - Turn the ignition OFF, wait 5 seconds, then back ON to reset the computer.
    - Press LINK D to continue.

- If the Scan Tool cannot link to the vehicle's computer after three attempts, the message "Contact Technical Support" displays.
  - Press SYSTEM MENU (\$) to return to the System Menu.
  - Turn the ignition off, and disconnect the Scan Tool.
  - Contact Technical Support for assistance.
- Refer to DISPLAY FUNCTIONS on page 2 for a description of LCD display elements.

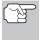

If the definition for the currently displayed code is not available, an advisory message shows.

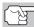

I/M MONITOR STATUS icons are not displayed when viewing SRS DTCs.

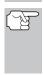

In the case of long code definitions, a small arrow is shown in the upper/lower right-hand corner of the code display area to indicate the presence of additional information.

- If no codes are present, the message "No SRS DTC's are presently stored in the vehicle's computer" shows. Press the SYSTEM MENU (\$) button to return to the System Menu.
- 3. If more than one code was retrieved press DTC/FF to display additional codes one at a time.
  - Whenever the Scroll function is used to view additional codes, the Scan Tool's communication link with the vehicle's computer disconnects. To re-establish communication, press LINK AD again.
- **4.** When the last retrieved DTC has been displayed and **DTC/FF** is pressed, the Scan Tool returns to the "Priority" code.
  - To exit the enhanced mode, press SYSTEM MENU (s) to return to the System Menu. Select Global OBD, then press ENTER 

    to return to the Global OBD2 mode.

#### **NETWORK TEST**

The Network Test lets you perform a scan of all vehicle modules, or of a single selected module, to retrieve DTCs associated with the module(s).

#### To scan all modules:

1. Select All Module Scan from the System Menu, then press ENTER

- A "One moment please" message displays while the Scan Tool scans all available modules.
- When the scan is complete, the Available Systems screen displays.
   The screen shows the number of

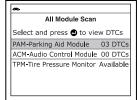

Ford SRS

Air bag circuit or crash sensor circuit shorted to ground

B0013(1/2) Permanent

DTCs recorded for each available module.

- 2. Select the module for which you wish to view DTCs, then press ENTER ←J. A "One moment please" message displays while the requested DTCs are retrieved.
  - If the Scan Tool fails to link to the selected module, a "Communication Error" message shows.
    - Ensure your vehicle is OBD2 compliant.
    - Verify the connection at the DLC, and verify the ignition is ON.
    - Turn the ignition OFF, wait 5 seconds, then back ON to reset the computer.
    - Press POWER/LINK ◁▷◊ to continue, or, press System Menu ﴿\$\) to return to the System Menu.
  - If the selected module does not support the "Read DTC" function, an advisory message displays. Press System Menu (s) to return to the System Menu, or, press M to access the Main Menu.
- Refer to DISPLAY FUNCTIONS on page 3 for a description of LCD display elements.

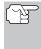

If the definition for the currently displayed code is not available, an advisory message shows.

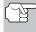

I/M MONITOR STATUS Licons are not displayed when using the Network Test function.

Rear sounder circuit failure

PAM - Parking Aid Module

C1742(1/2) Stored

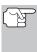

In the case of long code definitions, a small arrow is shown in the upper/lower right-hand corner of the code display area to indicate the presence of additional information.

- If no codes are present, the message "No (system name) DTC's are presently stored in the vehicle's computer" shows. Press System Menu (s) to return to the System Menu.
- If more than one code was retrieved press DTC/FF to display additional codes one at a time.
  - Whenever the Scroll function is used, the Scan Tool's communication link with the vehicle's computer disconnects. To re-establish communication, press POWER/LINK ◀▷ ⋪ again.
- When the last retrieved DTC has been displayed and DTC/FF is pressed, the Scan Tool returns to the first code.
  - To exit the enhanced mode, Press System Menu (\$) to return to the System Menu. Select Global OBD, then press ENTER 

    to return to the Global OBD2 mode.

#### To scan a selected module:

- Choose Select Modules from the System Menu, then press ENTER
  - If the Select Group screen displays, select the group (Drive, Chassis, Body, etc.) containing the module you wish to scan, then press ENTER ← I. Proceed to step 2.
  - If the Select Group screen does not display, proceed to step 2.
- The Available Systems screen displays. Select the desired module, then press ENTER ←J.
  - A "One moment please" message displays while the requested DTCs are retrieved.
- Select the module for which you wish to view DTCs, then press ENTER ← . A "One moment please" message displays while the requested DTCs are retrieved.

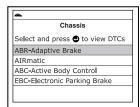

- If the Scan Tool fails to link to the selected module, a "Communication Error" message shows.
  - Ensure your vehicle is OBD2 compliant.
  - Verify the connection at the DLC, and verify the ignition is ON.
  - Turn the ignition OFF, wait 5 seconds, then back ON to reset the computer.
  - Press POWER/LINK ◆▶ to continue, or, press System Menu ⑤ to return to the System Menu.
- If the selected module does not support the "Read DTC" function, an advisory message displays. Press System Menu (s) to return to the System Menu, or, press M to access the Main Menu.

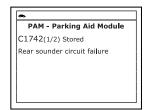

 Refer to DISPLAY FUNCTIONS on page 3 for a description of LCD display elements.

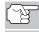

If the definition for the currently displayed code is not available, an advisory message shows.

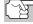

I/M MONITOR STATUS icons are not displayed when using the Network Test function.

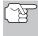

In the case of long code definitions, a small arrow is shown in the upper/lower right-hand corner of the code display area to indicate the presence of additional information.

If no codes are present, the message "No (system name) DTC's are presently stored in the vehicle's computer" shows. Press System Menu (§) to return to the System Menu.

- If more than one code was retrieved press DTC/FF to display additional codes one at a time.
  - Whenever the Scroll function is used, the Scan Tool's communication link with the vehicle's computer disconnects. To re-establish communication, press POWER/LINK <>> ♦ again.
- When the last retrieved DTC has been displayed and DTC/FF is pressed, the Scan Tool returns to the first code.
  - To exit the enhanced mode, press System Menu ⑤ to return to the System Menu. Select Global OBD, then press ENTER ↓ to return to the Global OBD2 mode.

#### **ERASING DIAGNOSTIC TROUBLE CODES (DTCs)**

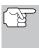

When the Scan Tool's ERASE function is used to erase DTCs from the vehicle's on-board computer, "Freeze Frame" data and manufacturer-specific-enhanced data are also erased. "Permanent" DTCs ARE NOT erased by the ERASE function.

If you plan to take the vehicle to a Service Center for repair, **DO NOT** erase the codes from the vehicle's computer. If the codes are erased, valuable information that might help the technician troubleshoot the problem will also be erased.

Erase DTCs from the computer's memory as follows:

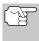

When DTCs are erased, the I/M Readiness Monitor Status program resets the status of all Monitors to a not run condition. To set all Monitors to a DONE status, an OBD2 Drive Cycle must be performed.

- If not connected already, connect the Scan Tool to the vehicle's DLC, and turn the ignition "On." (If the Scan Tool is already connected and linked to the vehicle's computer, proceed directly to step 3. If not, continue to step 2.)
- 2. Perform the Code Retrieval procedure as described on page 6.
  - To erase OBD2 DTCs: Wait until the codes are displayed, then proceed to step 3.
  - To erase enhanced, ABS, SRS or

    Network DTCs: Press SYSTEM MENU (3) to display the
    System Menu. Select the desired option, then press ENTER ↓.

    Perform the appropriate Code Retrieval procedure and then
    proceed to step 3.
- 3. Press and release **ERASE** . A confirmation message shows.
  - If you are sure you want to proceed, select Yes, then press ENTER ↓ to continue.

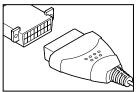

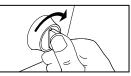

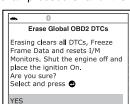

- If you do not want to proceed, select No, then press ENTER ↓
  to cancel the erase procedure.
- **4.** If you chose to erase DTCs, a "One moment please..." message displays while the erase function is in progress.

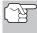

If the vehicle's engine is running, an advisory message shows. Turn the engine OFF, then turn the ignition back to ON. DO NOT start the engine. Press **ENTER**  $\blacktriangleleft$  to continue.

If the erase was successful, a confirmation message shows. The Scan Tool automatically relinks to the vehicle's computer after 3 seconds.

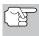

If the erase was not successful and ECU error code \$22 is present, an advisory message displays. Start the engine and maintain vehicle speed at 0, then press **ERASE** to try again.

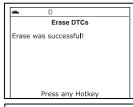

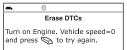

If the erase was not successful, an advisory message shows indicating the erase request was sent to the vehicle's computer. The Scan Tool automatically relinks to the vehicle's computer after 3 seconds.

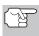

Erasing DTCs does not fix the problem(s) that caused the code(s) to be set. If proper repairs to correct the problem that caused the code(s) to be set are not made, the code(s) will appear again (and the Check Engine Light will illuminate) as soon as the vehicle is driven long enough for its Monitors to complete their testing.

#### **ABOUT REPAIRSOLUTIONS®**

RepairSolutions 2® is a web-based service created to assist both Do-It-Yourself and Professional technicians in quickly and accurately diagnosing and repairing today's vehicles. RepairSolutions 2 allows you to view and save the diagnostic data retrieved from a vehicle's on-board computer(s) using your Code Reader. At the core of RepairSolutions 2 is an extensive knowledge database, developed by compiling and analyzing years worth of "real world" vehicle service data. RepairSolutions 2 builds on manufacturer-recommended diagnostic and repair information by providing verified, vehicle-specific fixes supplied by ASE technicians across the country. RepairSolutions 2 also provides access to an extensive knowledge database including:

- Verified Fixes Find the most likely fixes reported and verified by ASE Technicians for the retrieved DTCs.
- Repair Instructions View available repair instructions to properly perform the fix.

- Video Tutorials Watch repair video tutorials for valuable repair tips.
- **Technical Service Bulletins** Research known problems reported by vehicle manufacturers.
- Safety Recalls Research known safety concerns applicable to a vehicle.

And much more. Please visit www.innova.com for additional information.

#### **Hardware Requirements:**

- Innova Scan Tool with Bluetooth/WiFi
- Android or iOS Smart Device

#### Accessing RepairSolutions 2®

- 1. Download and install the RepairSolutions 2® app from the App Store (for iOS devices) or Google Play (for Android devices).
- 2. Launch the RepairSolutions 2 app and log in to your account.
  - If you have not yet established an account, you must register for a FREE RepairSolutions 2 account before proceeding.
- Connect the Code Reader to a vehicle and establish a Bluetooth or WiFi connection with your Smart Device (refer to CONNECTING TO BLUETOOTH / WIFI, below). Be sure your Smart Device is connected to an available WiFi network.
  - The RepairSolutions 2 app will store two WiFi configurations only.
- Retrieve diagnostic data (refer to CODE RETRIEVAL PROCEDURE on page 6 for details).
- The RepairSolutions 2 app automatically displays a report based on the retrieved diagnostic data.
  - If the Code Reader is not connected to WiFi or Bluetooth, vehicle data will not be saved.

#### CONNECTING TO BLUETOOTH / WIFI

Launch the RepairSolutions2 app an follow the prompts to establish Bluetooth and (optionally) WiFi connections, as follows:

- Launch the RepairSolutions2 app. Select Wifi Tools Settings from the menu. Power on your Code Reader, then select from the list of available devices.
- When Bluetooth pairing is complete, a confirmation screen displays. Click Continue.
  - If a Bluetooth connection cannot be established, an advisory message displays. Tap Try Again to repeat the pairing process.
- Follow the on-screen prompts to connect to an available WiFi network.

# Using the Scan Tool CONNECTING TO BLUETOOTH / WIFI

- You can automatically connect to the network your Smart Device is currently connected to, or you can manually connect to another available network.
- Note that only 2.4GHz networks are supported.
- If you do not wish to connect to a WiFi network at this time, tap SKIP.
- 4. When WiFi pairing is complete, a confirmation screen displays. Click Continue to view the "Setup Complete" message, then click Continue to enter RepairSolutions2.
  - If a WiFi connection cannot be established, an advisory message displays. Tap Try Again to repeat the pairing process.

The Scan Tool lets you view and/or "capture" (record) "real-time" Live Data. This information includes values (volts, rpm, temperature, speed etc.) and system status information (open loop, closed loop, fuel system status, etc.) generated by the various vehicle sensors, switches and actuators. These are the same signal values generated by the sensors, actuators, switches and/or vehicle system status information used by the vehicle's computer when calculating and conducting system adjustments and corrections.

The real time (Live Data) vehicle operating information (values/status) that the computer supplies to the Scan Tool for each sensor, actuator, switch, etc. is called Parameter Identification (PID) Data.

Each PID (sensor, actuator switch, status, etc.) has a set of operating characteristics and features (parameters) that serve to identify it. The Scan Tool displays this information for each sensor, actuator, switch or status that is supported by the vehicle under test.

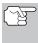

**WARNING**: If the vehicle must be driven in order to perform a troubleshooting procedure, **ALWAYS** have a second person help you. One person should drive the vehicle while the other person observes the Scan Tool data. Trying to drive and operate the Scan Tool at the same time is dangerous, and could cause a serious traffic accident.

#### **VIEWING LIVE DATA**

- 1. While linked to the vehicle, start the engine, then press LD.
- 2. A "One moment please . . ." message displays while the Scan Tool establishes communication with the vehicle.
  - If the Scan Tool fails to establish communication with the vehicle, a "Communication Error" message displays.
    - Ensure your vehicle is OBD2 compliant.
    - Verify the connection at the DLC, and verify the ignition is ON.
    - Turn the ignition OFF, wait 5 seconds, then back ON to reset the computer.
    - Press **ENTER** ← to continue.

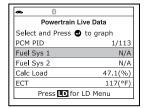

- 3. Real-time Live Data (PID) information supported by the vehicle under test displays.
  - If Live Data is not supported by the vehicle under test, an advisory message displays. Press SYSTEM MENU (s) to return to the System Menu. Live Data is not available for your vehicle.

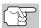

The values for the various PIDS displayed may change as the vehicle's operating conditions change.

4. Only a limited amount of PID data can be displayed on the screen at one time. If additional PID data is available, a small arrow is shown on the display. Press UP ▲ and DOWN ▼, as necessary, to view all available PID data.

- If communication with the vehicle is lost while viewing Live Data, a Communication Lost" message shows on the Scan Tool's display.
- Press and release ENTER 

  to view
  the currently selected PID in "graph" mode.
  Press and release ENTER 

  again to
  return to the PID list.
  - You can display a maximum of two PIDs in "graph" mode at any given time.
  - With two PIDs shown in "graph" mode, press and hold LD to superimpose one graph on the other. Release LD to separate the graphs.
- Press and hold ENTER 

  to view the
  "expanded" definition for the currently
  selected PID. Release ENTER 

  to
  return to the PID list.
- If you experience vehicle problems, view and/or compare the Live Data (PID) information displayed on the Scan Tool to specifications in the vehicle's repair manual.

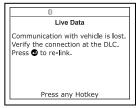

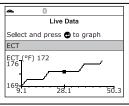

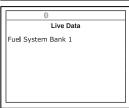

Live Data Menu

Press any Hotkey

Select and press

Custom Live Data

Record Live Data Playback Live Data

Back

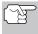

If desired, you can "customize" the Live Data display to show only those PIDs you are interested in viewing. See **Customizing Live Data (PIDs)** below for details.

# **CUSTOMIZING LIVE DATA (PIDs)**

You can customize the Live Data display by placing the Scan Tool in "Custom Live Data" mode and selecting only the PIDs that you wish to display.

- With the Scan Tool in Live Data mode (see VIEWING LIVE DATA on page 23), press and hold LD until the Live Data Menu displays, then release.
- Select Custom Live Data, then press the ENTER ← button.
  - If the Scan Tool fails to establish communication with the vehicle, a "Communication Error" message displays.
    - Ensure your vehicle is OBD2 compliant.
    - Verify the connection at the DLC, and verify the ignition is ON.
    - Turn the ignition OFF, wait 5 seconds, then back ON to reset the computer.
    - Press LINK D to continue.

- If Live Data is not supported by the vehicle under test, an advisory message displays. Press SYSTEM MENU (\$) to return to the System Menu.
- If custom Live Data was previously configured, the Select PIDs to Use screen displays.
  - To use the existing custom Live data selections, select Use existing PIDs, then press ENTER ←J. Proceed to step 5.
  - To configure new custom Live Data, select Select new PIDs, then press ENTER ←J. The Custom Live Data menu displays. Proceed to step 3.
- If custom Live Data was not previously selected, the Custom Live Data menu displays. Proceed to step 3.
- 3. Press UP and DOWN to scroll through the available PIDs. When a PID you wish to display is highlighted, press ENTER (a "checkmark" shows to confirm your selection). Repeat until only the PIDs you want to display have all been selected.

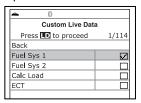

- To deselect a PID, highlight the PID, then press ENTER ←J. The checkmark is removed.
- **4.** When you are finished making your selection(s), press **LD** to continue.
  - If no PIDs have been selected, an advisory message displays. Press ENTER 

    to return to the Custom Live Data menu.
- The Scan Tool is now in "Custom Live Data" mode. Only the PIDs you selected are shown.
  - To change the current custom Live Data selections, select Reselect PIDs, then press ENTER ← to return to the Custom Live Data menu. Repeat step 3.
- To exit the "Custom Live Data" mode, press LD to return to the Live Data Menu.

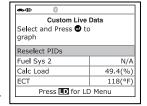

# **RECORDING (CAPTURING) LIVE DATA**

You can record and save several frames of Live Data information for each PID supported by the vehicle in the Scan Tool's memory.

There are two ways that the Scan Tool can record Live Data:

- Record by DTC Trigger
- Record by Manual Trigger

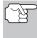

If **LINK QD** is pressed at any time while in Live Data mode, any recorded Live Data will be erased from the Scan Tool's memory.

#### **Record by DTC Trigger**

This function automatically records Live Data information when a DTC sets and saves it in the Scan Tool's memory. The recorded data can be a valuable troubleshooting aid, particularly if you are experiencing a fault that is causing a DTC to set. The Scan Tool can record approximately 100 frames of Live Data.

- With the Scan Tool in Live Data mode (see VIEWING LIVE DATA on page 23), press and hold LD until the Live Data Menu displays, then release.
- 2. Select Record Live Data, then press ENTER ← ...
  - The Record Live Data Menu displays.
  - If the Scan Tool fails to establish communication with the vehicle, a "Communication Error" message displays.
    - Ensure your vehicle is OBD2 compliant.
    - Verify the connection at the DLC, and verify the ignition is ON.
    - Turn the ignition OFF, wait 5 seconds, then back ON to reset the computer.
    - Press LINK D to continue.
- 3. Select Record by DTC Trigger, then press ENTER ← ...
  - The Select PIDs to Record screen displays.
- 4. Press UP and DOWN to scroll through the available PIDs. When a PID you wish to record is highlighted, press ENTER (a "checkmark" shows to confirm your selection). Repeat until only the PIDs you want to record have all been selected

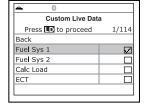

■ To deselect a PID, highlight the PID, then press ENTER ←J. The checkmark is removed.

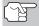

To record all PIDs, select **Record All PIDs**, the press **LD** to continue.

- 5. When you are finished making your selections, press LD to continue.
  - If DTCs are presently stored in the vehicle's computer, an advisory message displays. Select Erase DTCs, then press ENTER ← A "One moment please..." message displays while DTCs are erased from the vehicle's computer.
  - If the erase was not successful, an advisory message displays.

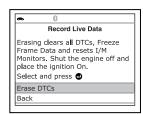

- To retry the erase process, verify that the Scan Tool is properly connected to the vehicle's DLC and that the ignition is on. Select **Erase**, then press **ENTER** ← J.
- To exit the record function, select Back, then press ENTER
   to return to the Record Live Data menu.
- The Record Live Data screen displays.
- 6. Put the engine in the operating condition that causes the DTC to set.

If necessary, drive the vehicle until you reach the vehicle speed at which the problem occurs.

- When the Scan Tool detects a fault that causes a DTC to set, it automatically records and saves approximately 100 frames of Live Data information in its memory for each PID selected.
  - A progress message shows on the display.

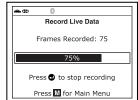

- You can stop and save recorded Live Data at any time by pressing ENTER ← J.
- When recording is complete, a confirmation screen displays. Select **Yes** and press **ENTER** ✓ to playback Live Data (see LIVE DATA PLAYBACK on page 28 for details) or select **No** and press **ENTER** ✓ to return to the Live Data menu, as desired.

# **Record by Manual Trigger**

This option lets you select the precise time at which the Live Data recording will occur. Record by Manual Trigger can be a very valuable tool when troubleshooting intermittent problems that do not meet the requirements for a DTC to set. The Scan Tool can record approximately 100 frames of Live Data.

- With the Scan Tool in Live Data mode (see VIEWING LIVE DATA on page 23), press and hold LD until the Live Data Menu displays, then release.
- Select Record Live Data, then press ENTER ←
  - The Record Live Data Menu displays.
  - If the Scan Tool fails to establish communication with the vehicle, a "Communication Error" message displays.
    - Ensure your vehicle is OBD2 compliant.
    - Verify the connection at the DLC, and verify the ignition is ON.
    - Turn the ignition OFF, wait 5 seconds, then back ON to reset the computer.
    - Press the LINK D button to continue.
- 3. Select **Record Manually**, then press **ENTER** ← J.

# Live Data Mode

- The Select PIDs to Record screen displays.
- 4. Press UP and DOWN to scroll through the available PIDs. When a PID you wish to record is highlighted, press ENTER (a "checkmark" shows to confirm your selection). Repeat until only the PIDs you want to record have all been selected.

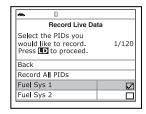

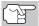

To record all PIDs, select **Record All PIDs**, the press **LD** to continue.

- 5. When you are finished making your selections, press **LD** to continue.
  - The Record Live Data screen displays.
  - Highlight Start Recording. Put the engine in the operating condition where the problem manifests itself.
    - If necessary, drive the vehicle until you reach the vehicle speed at which the problem occurs.

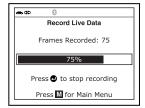

- **6.** When the problem occurs, press and release **LD**.
  - A progress message shows on the display.
    - You can stop and save recorded Live Data at any time by pressing ENTER ←J.
  - When recording is complete, a confirmation screen displays. Select Yes and press ENTER ← to playback Live Data (see LIVE DATA PLAYBACK on page 28 for details) or select No and press ENTER ← to return to the Live Data menu, as desired.
  - If recording was not successful, an advisory message displays. Press ENTER 

    to return to the Record Live Data menu.

#### LIVE DATA PLAYBACK

Once Live Data has been recorded, it is saved in the Scan Tool's memory. You can view recorded Live Data immediately after recording by selecting **Yes** from the Record Live Data confirmation screen (see RECORDING (CAPTURING) LIVE DATA on page 25 for more information), or you can view it later using the "Playback" function.

- With the Scan Tool connected to the vehicle and in Live Data mode (see VIEWING LIVE DATA on page 23), press and hold LD until the Live Data Menu displays, then release.
- 2. Select Playback Live Data, then press the ENTER ← button.
  - The Playback Live Data menu displays.

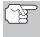

When you select **Yes** from the Record Live Data confirmation screen, the Scan Tool enters the "Live Data Playback" mode, and the Playback Live Data menu displays.

- - The display shows the recorded Live Data, beginning with the "trigger" frame.
  - Only a limited amount of PID data can be displayed on the screen at one time. If additional PID data is available, a small arrow is shown on the display. Press UP ▲ and DOWN ▼, as necessary, to view all available PID data.
- Playback Live Data
  Select and Press to graph
  Frame 2/34 PID 1/108
  Fuel Sys 1 N/A
  Fuel Sys 2 N/A
  Calc Load 46.7(%)
  ECT 1117(°F)
  Press for LD Menu
  - When viewing recorded Live Data, look for any irregularities in any of the PID values/signal information (LTFT %, RPM, MAP, TEMP, etc.). If any PIDs are not within specification, or irregularities are detected, follow the procedures in the vehicle's service repair manual to perform additional troubleshooting and repair.
- When you select Continuous Playback, the Scan Tool plays recorded data at a rate of one frame / 15 seconds. When playback is finished, a Playback Complete message displays.
  - To play the data back again, select Continuous Playback or Frame by Frame, as desired, then press ENTER ← J.

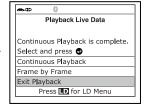

- To exit Live Data Playback mode and return to Live Data mode, select **Exit Playback**, then press **ENTER** ← **J**.
- When Frame by Frame is selected, you must scroll the individual frames manually.
  - When you have viewed all PID information for the current frame of Live Data, select **Next Frame** or **Previous Frame**, as desired, then press **ENTER** ✓.
  - To exit Live Data Playback mode, select **Exit Playback**, then press **ENTER** ← J.

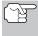

If there is no Live Data currently stored in the Scan Tool's memory, an advisory message shows on the display. Press **LD** to exit the "Live Data Playback" mode.

In addition to retrieving Diagnostic Trouble Codes (DTCs), you can use the Scan Tool to perform additional diagnostic tests, to view diagnostic and vehicle information stored in your vehicle's on-board computer, and to configure the Scan Tool for your particular needs. Additional tests and related functions are accessed through the Main Menu. The following functions are available:

- System Tests Displays the System Test menu, which lets your retrieve and view results for the O2 Sensor Test and OBD Monitor Test, and lets you initiate a test of the vehicle's EVAP system.
- Service Reset Lets you reset the Oil Maintenance Light and reset the battery monitor system after battery replacement.

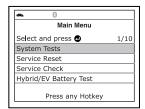

- Service Check Lets you view the current engine oil level and oil life remaining.
- Hybrid/EV Battery Test, Battery/Alternator Test Performs a check of the vehicle's battery and alternator system (or hybrid/EV battery system) to ensure the system is operating within acceptable limits.
- Drive Cycle Procedure Lets you view trip cycle procedures for a selected vehicle monitor.
- **DLC Locator** Lets you find the location of the Data Link Connector (DLC) for a specified vehicle.
- Vehicle Information Displays the Vehicle Info menu, which lets you
  retrieve and view reference information for the vehicle under test.
- Firmware Version Displays the Scan Tool's firmware version.
- Tool Library Displays the Tool Library menu, which provides access to OBD1 and OBD2 DTC libraries and to definitions for Monitor icons and LED indications.
- **Tool Settings** Displays the Tool Settings menu, which lets you make several adjustments and settings to configure the Scan Tool to your particular needs.

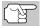

The **System Tests** and **Vehicle Information** options are shown only when the Scan Tool is in Global OBD2 mode.

#### SYSTEM TEST MENU

Additional tests are accessed through the Mode Test menu. The following functions are available:

- O2 Sensor Test Retrieves and displays O2 sensor monitor test results from your vehicle's on-board computer.
- OBD Monitor Test Retrieves and displays test results for emission-related powertrain components and systems that are not continuously monitored.
- **EVAP Test** Performs a leak test for the vehicle's EVAP system.
- 1. While linked to the vehicle, press M.

- The Main Menu displays.
- 2. Select System Tests, then press ENTER ← J.
  - The System Test menu displays.

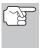

If **System Tests** is not shown on the Main Menu, the System Tests functions are not available for your vehicle.

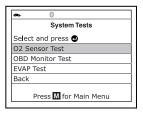

#### **O2 Sensor Test**

OBD2 regulations require that applicable vehicles monitor and test operation of the oxygen (O2) sensors to identify problems that can affect fuel efficiency and vehicle emissions. These tests are performed automatically when engine operating conditions are within predefined limits. Results of these tests are stored in the on-board computer's memory.

The **O2 Sensor Test** function lets you retrieve and view O2 sensor monitor test results for the most recently completed tests from your vehicle's on-board computer.

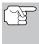

The scan tool does not perform O2 sensor tests, but retrieves results from the most recently performed O2 sensor tests from the on-board computer's memory. You may retrieve O2 sensor test results for only one test of one sensor at any given time.

- From the System Test menu, select O2
   Sensor Test, then press ENTER ←J.
- A "One moment please..." message displays, followed by the select sensor screen.

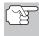

If O2 sensor test data is not presently stored in the vehicle's computer, an advisory message displays. Press **M** to return to the Main Menu.

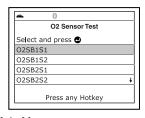

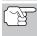

If O2 sensor tests are not supported by the vehicle under test, an advisory message displays. Press **M** to return to the Main Menu.

- Select the O2 sensor for which you wish to view test results, then press ENTER to display the test results.
- When test results have been retrieved, data for the selected sensor test will show on the Scan Tool's display.
- O2 Sensor Test
  O2SB1S1
  Low V for Switch
  Value(V): 0.400
  Min(V): N/A
  Max(V): N/A
  Select and press Press any Hotkey
- 5. When you have finished viewing the retrieved test data:
  - To view test results for the next sensor, select **Next**, then press **ENTER** ← **J**.
  - To return to the Select Sensor screen, select **Back**, then press **ENTER** ◀ J.

#### SYSTEM TEST MENU

6. When you have finished viewing test data for all desired sensors. select **Back**, then press **ENTER**  $\blacktriangleleft$  to return to the System Test menu; or, press **M** to return to the Main Menu.

#### **OBD Monitor Test**

The **OBD Monitor Test** function retrieves and displays test results for emission-related powertrain components and systems that are not continuously monitored. The tests available are determined by the vehicle manufacturer.

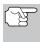

The Scan Tool does not perform the OBD monitor test, but retrieves results from the most recently performed tests from the on-board computer's memory. You may retrieve OBD monitor test results for only one test at any given time.

- 1. From the System Test menu, select **OBD Monitor Test**, then press **ENTER** ▄┛.
- 2. A "One moment please. . ." message displays, followed by the Select Test screen. (Refer to the vehicle's service repair manual for information related to non-continuous tests.)

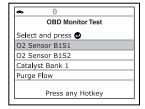

OBD Monitor Test

Sensor Voltage Amplitute -Bank 1, Sensor 1\$11

HEGO \$01(1/2) Module#: 10

Min: \$0200 Max: N/A

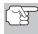

If OBD monitor test data is not presently stored in the vehicle's computer, an advisory message displays. Press **M** to return to the Main Menu.

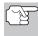

If OBD monitor tests are not supported by the vehicle under test, an advisory message displays. Press M to return to the Main Menu.

- Use the **UP**  $\triangle$  and **DOWN**  $\checkmark$  buttons, as necessary, to highlight the desired test, then press the **ENTER**  $\longrightarrow$  button.
  - Test ID number
  - Module ID number
  - Component ID number
  - Press any Hotkey Min or Max test limit (Only one test limit, either Min or Max, is shown for any given test.)
  - Test Value and status

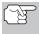

Status is calculated by the Scan Tool by comparing the Test **Value** against the displayed test limit (either **Min** or **Max**). Status is shown as either Low, High or OK.

4. When you have finished viewing the retrieved test data, select **Back** on the Select Test screen, then press ENTER 📣 to return to the System Test menu: or. press **M** to return to the Main Menu.

#### **EVAP Test**

The **EVAP Test** function lets you initiate a leak test for the vehicle's EVAP system.

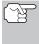

The Scan Tool does not perform the leak test, but signals to vehicle's on-board computer to initiate the test. The vehicle manufacturer determines the criteria and method for stopping the test once it has been started. Refer to the vehicle's service repair manual to determine the procedures necessary to stop the test.

- From the System Test menu, select EVAP Test, then press ENTER
   ←J.
- 2. A "One moment please..." message displays.
- When the EVAP leak test has been initiated by the vehicle's on-board computer, a confirmation message displays. Select Back, then press ENTER ← to return to the System Test menu; or, press M to return to the Main Menu.

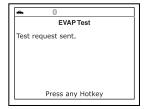

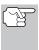

Some vehicle manufacturers do not allow scan tools or other external devices to control vehicle systems. If the **EVAP Test** is not supported by the vehicle under test, an advisory message displays. Press the **M** button to return to the Main Menu.

# RESETTING THE OIL MAINTENANCE LIGHT

- 1. While linked to the vehicle, press M.
  - The Main Menu displays.
- 2. Select Service Reset, then press ENTER ← to continue.
  - The Service Reset screen displays.
- - The Oil Reset screen displays.
  - If the vehicle under test is equipped with a navigation system, select Yes, then press ENTER ← to continue.

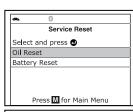

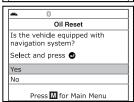

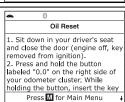

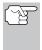

If the Scan Tool cannot reset the Oil Maintenance Light, an "instructional" dialog displays, showing the manual procedures for resetting the indicator light. When finished viewing the instructions, press **M** to return to the Main Menu.

- The Reset Oil Maintenance Indicator screen displays.
- When the reset process has competed, a confirmation message displays. Press M to return to the Main Menu.
  - If the oil reset was not successful, an advisory message displays.

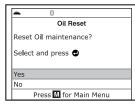

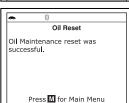

- To perform the oil reset by procedure, select Yes, then press ENTER ←J. An "instructional" message displays, showing the manual procedures for resetting the indicator light.

#### **BATTERY RESET**

You can use the Scan Tool to view the procedures for resetting the battery monitor system following battery replacement or perform battery reset OBD service (for BMW, Ford and Volvo models only).

#### To view battery reset procedures:

- **1.** While linked to a vehicle, press **M**.
  - The Main Menu displays.
- Select Battery Reset, then press ENTER ...
  - The Battery Reset menu displays.
- Select Battery Reset Procedures, then press ENTER ← J.
  - The Battery Reset Procedures menu displays. The menu provides access to General Information, and procedures to be followed Before Battery Disconnection, Before Battery Connection, and After Battery Connection.

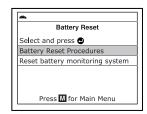

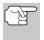

If battery reset procedures are not available for your vehicle, an advisory message shows. Press **M** to return to the Main Menu.

- **4.** Select the procedure you wish to view, then press **ENTER ←J**.
  - The selected procedure displays.
- When you have finished viewing the retrieved information, press M to return to the Main Menu. Repeat steps 2 through 4 to view additional procedures.

# General Information 1. Disconnecting battery may erase memory from electronic units (e.g. radio, clock). 2. Disconnecting battery may erase memory from engine control module (ECM) and/or transmission control module (TCM) necessitating at least one drive cycle to be completed

# To perform battery reset OBD service:

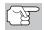

The **Battery Reset OBD Service** option is available for BMW, Ford and Volvo vehicles only.

- 1. While linked to a vehicle, press M.
  - The Main Menu displays.
- 2. Select Battery Reset, then press ENTER ...
  - The Battery Reset menu displays.
- Select Battery Reset OBD Service, then press ENTER ← J.
  - An "instructional" message displays.
- 4. Follow the instructions provided to prepare the vehicle for battery reset OBD service. When all necessary procedures have been performed, select Next, then press ENTER ...

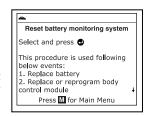

- A "Live Data" screen displays, if applicable.
- Select Next, then press ENTER ←
  - A "One moment please..." message displays while battery reset is in process.
- If the battery reset process is successful, a "Reset Complete" message displays. Press M to return to the Main Menu.
  - If the battery reset process is not successful, a "Reset Fail" message displays. Press M to return to the Main Menu.

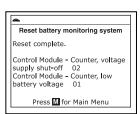

#### PERFORMING A SERVICE CHECK

The **Service Check** function lets you check the current oil level and oil life.

- 1. While linked to the vehicle, press M.
  - The Main Menu displays.
- 2. Select Service Check, then press ENTER ← J.
  - The Service Check screen displays.
  - The screen shows the current Engine Oil Level and Oil Life Remaining.

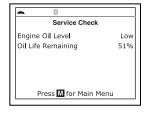

3. When you have finished viewing the information, press **M** to return to the Main Menu.

#### **BATTERY/ALTERNATOR TEST**

The Scan Tool can perform a check of the vehicle's battery and alternator system to ensure the system is operating within acceptable limits. You can perform a battery check only, an alternator system (battery and alternator) check, or as hybrid/EV battery system test.

#### To perform a battery check ONLY:

- 1. Press M and release.
  - The Main Menu displays.
- Select Battery/Alternator Test, then press ENTER ←J.
  - The Battery/Alternator Test Menu displays.

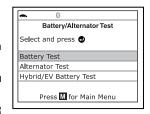

- - An "instructional" message displays, showing the procedures to prepare the vehicle for the battery check.
- 4. Prepare the vehicle for the battery check:
  - Turn the engine off.
  - Place the transmission in PARK or NEUTRAL, and set the parking brake.
  - Make a visual check of the battery's condition. If the battery terminals are corroded or other damage is present, clean or replace the battery as appropriate.
  - For "unsealed" batteries, make sure the water level in each cell is above the battery plates.

- Turn the ignition on. DO NOT start the engine.

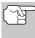

If the engine is running, an advisory message shows. Turn the engine off, then turn the ignition on. **DO NOT** start the engine. Press **ENTER**  $\blacktriangleleft$  to continue.

- An "instructional" message shows.
- **6.** Turn the vehicle's headlights on, the press **ENTER \( \ldots** to continue.
  - A "countdown" message shows while the battery check is in process.
  - If battery voltage is *less than* 12.1 volts, an advisory message shows. Press **M** to return to the Main Menu. Turn the ignition off and disconnect the Scan Tool from the vehicle. Fully charge the battery, then repeat the battery check.
  - If battery voltage is greater than 12.1 volts, an "instructional" message shows.
- 7. Turn the vehicle's headlights off, then press **ENTER**  $\longrightarrow$  to continue.
  - An "instructional" message shows.
- 8. Start the vehicle's engine. Allow the engine to run for several seconds, then turn the engine off. Repeat for a total of three "start/stop" cycles.

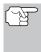

If the Scan Tool did not detect "cranking status" for the vehicle's engine, an advisory message shows. Press ENTER ← to repeat the battery check, or, press M to return to the Main Menu.

- When the battery check is complete, a results screen displays the battery status. The System Status LEDs provide a PASS/FAIL indication, as follows:
  - Green = Good
  - Yellow = Normal
  - Red = Warning/Bad
- 10. Press M to return to the Main Menu.

# To perform a charging system check:

- 1. Press M and release.
  - The Main Menu displays.
- 2. Select Battery/Alternator Test, then press ENTER ← J.
  - The Battery/Alternator Test Menu displays.

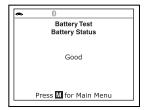

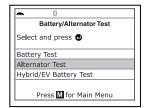

- 3. Select Alternator Test, then press ENTER ...
  - An "instructional" message shows.
- 4. Start and warm the engine to normal operating temperature. Turn on the headlights. Press **ENTER \( \Limit\)** to continue.
  - An "instructional" message shows.
- 5. Press the accelerator pedal to raise engine speed to 2000 RPM. and maintain the engine speed.
  - When engine speed is within the required range, the alternator test begins. A progress screen shows.
  - When the "countdown" timer expires, an "instructional" message shows.
- 6. Turn the vehicle's headlights off, and return the engine to idle speed.
  - A "One moment please..." message displays while the test results are retrieved.
- 7. When the alternator check is complete, a results screen shows charging system voltage and indicates whether or not the charging system is within acceptable limits. The System Status LEDs provide a PASS/FAIL indication, as follows:

  - Green = System within limits
  - Yellow = Over charging or under charging
  - Red = Excessive over charging or under charging
  - If the alternator voltage is less than 9 V, the red, yellow and green SYSTEM STATUS LEDs will flash on and off.

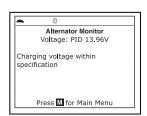

Alternator Monitor One moment please...

13.96 Volts

Engine RPM 609

8. Press M to return to the Main Menu.

# To perform a hybrid/EV battery system check:

- 1. Press M and release.
  - The Main Menu displays.
- 2. Select Battery/Alternator Test, then
  - The Battery/Alternator Test Menu displays.
- 3. Select Hybrid/EV Battery Test, then

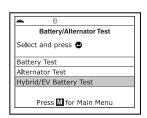

#### VIEWING TRIP CYCLE PROCEDURES

- If the vehicle supports battery Live Data, the Battery Live Data screen displays. The screen shows the state of charge, battery pack voltage and sum of cell voltages for the battery pack.
- If the vehicle supports battery cell display, a graphic display of the current state of charge for all cells in the battery pack displays.
- When you have finished viewing the retrieved information, press M to return to the Main Menu.

| Hybrid/EV Battery Live Data    |         |
|--------------------------------|---------|
| Hybrid Battery State of Charge | 95.00%  |
| Hybrid Battery Pack Voltage    | 28.95 V |
| Sum of Cell Voltage            | 28.95 V |

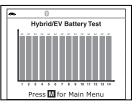

#### **VIEWING DRIVE CYCLE PROCEDURES**

A Drive Cycle for a Monitor requires that the vehicle is driven in such a way that all the required "Enabling Criteria" for the Monitor to run and complete its diagnostic testing are met. You can use the Scan Tool to view the Drive Cycle procedures for a selected Monitor.

- 1. While linked to a vehicle, press M.
  - The Main Menu displays.
- Select Drive Cycle Procedures, then press ENTER ...
  - A "One moment please..." message displays while the Scan Tool retrieves Monitor status from the vehicle's computer.
- When Monitor status has been retrieved, the Drive Cycle Procedures menu displays. Depending on Monitor status, you can view Drive Cycle procedures for Monitors Incomplete or Monitors Complete.

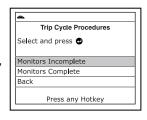

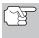

If Drive Cycle Procedures are not available for the vehicle, an advisory message shows. Select **Back**, then press **ENTER**  $\d$  to return to the Main Menu.

- Select Monitors Incomplete or Monitors Complete, as desired, then press ENTER —
  - A list of the available Monitors for the selected status displays.

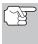

If no Monitors for the selected status are detected, an advisory message shows. Select **Back**, then press **ENTER** 
to return to the Main Menu.

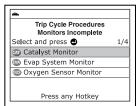

- Select the Monitor for which you wish to view Drive Cycle Procedures, then press ENTER ← J.
  - A "One moment please..." message displays while the Scan Tool retrieves the requested Drive Cycle Procedure. The Drive Cycle Procedures screen for the Monitor displays when the procedure has been retrieved.

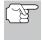

If a Drive Cycle Procedure for the selected Monitor is not available, an advisory message shows. Select **Back**, then press **ENTER**  $\longrightarrow$  to return to the Main Menu.

- 6. The Drive Cycle Procedure screen shows the specific set of operating procedures that ensure the vehicle is driven in such a way that all the required "Enabling Criteria" for the Monitor to run and complete its diagnostic testing are met.

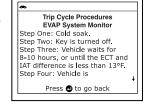

return to the Main Menu.

#### USING THE DLC LOCATOR

- Select DLC Locator in the Main Menu, then press ENTER ←.
  - The Select Vehicle Model Year screen displays.
- Select the desired vehicle model year, then press ENTER ←
  - The Select Vehicle Manufacturer screen displays.
- 3. Select the desired vehicle manufacturer, then press ENTER ←1.
  - The Select Vehicle Model screen displays.
- **4.** Select the desired model, then press the **ENTER** ← button.
  - The DLC Location screen for the selected vehicle displays.
  - The DLC Location screen shows the selected vehicle make and model, a description of the DLC location and whether the DLC is "covered" or "uncovered," and includes a picture of the DLC location.

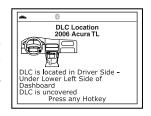

When you have finished viewing the DLC location, press any hotkey to exit the DLC Locator.

#### VIEWING VEHICLE INFORMATION

The **Vehicle Information** function offers three options for retrieving reference information for the vehicle under test; **Vehicle ID**, **Available Modules** and **IPT** (In-Use Performance Tracking).

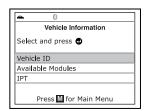

#### **Retrieving Vehicle ID Information**

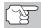

The Vehicle ID function is applicable to model year 2000 and newer OBD2-compliant vehicles.

The Scan Tool can retrieve a list of information (provided by the vehicle manufacturer), unique to the vehicle under test, from the vehicle's onboard computer. This information may include:

- The vehicle's VIN number
- The control module identification number
- The vehicle's calibration ID(s). These IDs uniquely identify the software version(s) for the vehicle's control module(s).
- The Vehicle's Calibration Verification Number(s) (CVNs) required by ODB2 regulations. CVNs are used to determine if emission-related calibrations for the vehicle under test have been changed. One or more CVNs may be returned by the vehicle's computer.
- 1. With the Scan Tool in OBD2 mode, press M.
  - The Main Menu displays.
- 2. Select Vehicle Information, then press ENTER ←.
  - The Vehicle Information menu displays.
- 3. Select Vehicle ID, then press ENTER ← ...

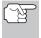

The first time the **Vehicle ID** function is used, it may take <u>several</u> <u>minutes</u> to retrieve the information from the vehicle's computer.

 When the retrieval process is completed, the vehicle ID information displays.

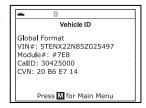

5. When you have finished viewing the retrieved vehicle ID information, press **M** to return to the Main Menu.

# Viewing Available Modules

The Scan Tool can retrieve a list of modules supported by the vehicle under test.

- 1. With the Scan Tool in OBD2 mode, press M.
  - The Main Menu displays.

- 2. Select **Vehicle Information**, then press **ENTER** ← **J**.
  - The Vehicle Information menu displays.
- 3. Select Available Modules, then press ENTER ← J.
- When the retrieval process is completed, a complete list of modules supported by the vehicle under test displays.
- When you have finished viewing the list of available modules, press M to return to the Main Menu.

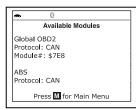

# **Viewing In-use Performance Tracking (IPT)**

The Scan Tool can retrieve In-use Performance Tracking (IPT) statistics for monitors supported by the vehicle under test. Two values are returned for each monitor; the number of times that all conditions necessary for a specific monitor to detect a malfunction have been encountered (XXXCOND), and the number of times that the vehicle has been operated under the specific conditions for the monitor (XXXCOMP). Statistics are also provided for the number of times the vehicle has been operated in OBD monitoring conditions (OBDCOND), and the number of times the vehicle's engine has been started (IGNCNTR).

- 1. With the Scan Tool in OBD2 mode, press and release the **M** button.
  - The Main Menu displays.
- 2. Select Vehicle Information, then press the ENTER ← button.
  - The Vehicle Information menu displays.
- 3. Select IPT, then press ENTER ←.
- When the retrieval process is completed, the In-use Performance Tracking statistics for the vehicle under test display.
  - If In-use Performance Tracking is not available for your vehicle, an advisory message shows on the Scan Tool's display. Press M to return to the Main Menu.

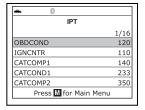

5. When you have finished viewing the statistics, press **M** to return to the Main Menu.

#### VIEWING THE FIRMWARE VERSION

1. Select Firmware Version in the Main Menu, then press ENTER ← .

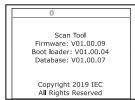

- The Firmware Version screen displays for four seconds.
- The screen shows the Scan Tool's current firmware version, bootloader version and database version.
- 2. The display returns to the Main Menu.

#### THE TOOL LIBRARY

The Tool Library contains valuable reference information for the Scan Tool. The following functions are available:

- **Tool Icons** Shows the full names for the **I/M MONITOR STATUS** icons shown and descriptions of informational icons on the Scan Tool's display.
- DTC Library Provides access library of OBD2 DTC definitions.
- LED Meaning Provides descriptions of the meaning of the Scan Tool SYSTEM STATUS LEDs.
- 1. While linked to the vehicle, press M.
  - The Main Menu displays.
- Select Tool Library, then press ENTER
  - The Tool Library menu displays.

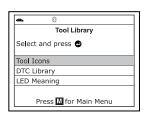

#### **Viewing Tool Icon Descriptions**

The **I/M MONITOR STATUS** icons on the Scan Tool's LCD display provide an indication of the "Completed / Not Complete" status for all I/M Monitors supported by the vehicle under test. The **Tool Icons** function displays the full name for each Monitor icon, as well as descriptions of the meanings of other informational icons shown on the Scan Tool's display.

- - The Tool Icons screen displays.
  - The screen shows a list of the 15 Monitor icons, along with the full name for each icon, as well as descriptions of the meanings of other informational icons. Use the UP ▲ and DOWN ▼ buttons, as necessary, to scroll the list.

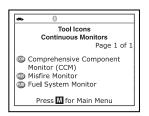

When you have finished viewing the tool icon descriptions, press M to return to the Main Menu.

#### Using the DTC Library

- From the Tool Library menu, select DTC Library, then press ENTER ←
  - The Select Library screen displays.
- Select OBD2 Library, then press ENTER ←J.
  - The Select Manufacturer screen displays.
- Select the desired vehicle manufacturer, then press ENTER ←J.
  - The Enter DTC screen displays.
     The screen shows the code "P0001," with the "P" highlighted.
- Use the UP 
   and DOWN 
   buttons, as necessary, to scroll to the desired DTC type (P=Powertrain, U=Network, B=Body, C=Chassis), then press DTC/FF.
  - The selected character displays solid, and the next character is highlighted.
- 5. Select the remaining digits in the DTC in the same way. When you have selected all the DTC digits, press ENTER ← to view the DTC definition.
- 6. When you have finished viewing the DTC definition, highlight Back, then press ENTER ← to return to the Enter DTC screen and enter additional DTCs; or, press M to return to the Main Menu.

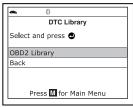

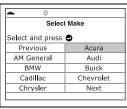

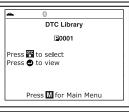

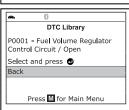

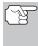

If a definition for the DTC you entered is not available, an advisory message shows. Highlight **Back**, then press **ENTER** ← 1 to return to the Enter DTC screen and enter additional DTCs; or, press **M** to return to the Main Menu.

#### Viewing LED Meanings

The **SYSTEM STATUS** LEDs on the Scan Tool provide a visual indication of the I/M Readiness status of the vehicle under test. The **LED Meanings** function provides a description of the meanings of the green, yellow and red **SYSTEM STATUS** LEDs.

- From the Tool Library menu, select LED Meaning, then press ENTER ←J.
  - The LED Meaning screen displays.

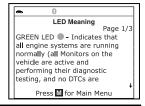

- The screen provides a description of the meanings of the green, yellow and red SYSTEM STATUS LEDs.
- When you have finished viewing the LED meanings, press M to return to the Main Menu.

#### ADJUSTMENTS AND SETTINGS

The Scan Tool lets you make several adjustments and settings to configure the Scan Tool to your particular needs. The following adjustments and settings are available:

- Adjust Brightness: Adjusts the brightness of the display screen.
- Audible Tone: Turns the Scan Tool's audible tone "on" and "off." When turned "on," a tone sounds each time a button is pressed.
- Footer Messages: Turns the navigational "footers" at the bottom of most display screens "on" and "off."
- Hotkey Legend: Shows functional descriptions for the Scan Tool's hotkeys.
- Language Selection: Sets the display language for the Scan Tool to English, French or Spanish.
- Unit of Measurement: Sets the Unit of Measurement for the Scan Tool's display to USA or metric.

# To enter the Tool Settings mode:

- While linked to the vehicle, press and release M.
  - The Main Menu displays.
- Select Tool Settings, then press ENTER ←I.
  - The Tool Setting menu displays.
- 3. Make adjustments and settings as follows.

# **Adjusting Display Brightness**

- Select Adjust Brightness in the Tool Settings menu, then press ENTER ←.
  - The Adjust Brightness screen displays.

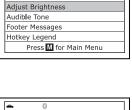

Tool Settings

1/6

Select and press

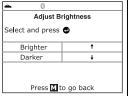

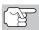

To return to the Tool Settings menu without making changes, press **M**.

#### **Enabling/Disabling the Audible Tone**

- Select Audible Tone in the Tool Settings menu, then press ENTER ←J.
  - The Audible Tone screen displays.
- Select On or Off as desired, then press ENTER ← to save your changes.

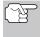

To return to the Tool Settings menu without making changes, press **M**.

# Audible Tone Select and press On Off Press 1 to go back

#### **Enabling/Disabling Navigational Footers**

- Select Footer Messages in the Tool Settings menu, then press ENTER ←
  - The Footer Messages screen displays.
- 2. Select On of Off as desired, then press ENTER ← to save your changes.

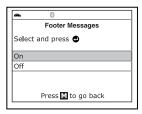

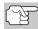

To return to the Tool Settings menu without making changes, press **M**.

#### Viewing the Hotkey Legend

- Select Hotkey Legend in the Tool Settings menu, then press ENTER ←J.
  - The Hotkey Legend screen displays.
  - The screen shows a functional description of each of the Scan Tool's hotkeys.
- 2. When you have finished viewing the Hotkey Legend, press ENTER ← to return to the Tool Settings menu.

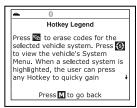

# **Selecting the Display Language**

- Select Language Selection in the Tool Settings menu, then press ENTER ←J.
  - The Language Selection screen displays.

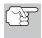

To return to the Tool Settings menu without making changes, press **M**.

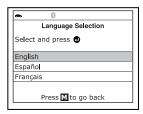

#### **Setting the Unit of Measurement**

- Select Unit of Measurement in the Tool Settings menu, then press ENTER ←J.
  - The Unit of Measurement screen displays.
- Select the desired unit of measurement, then choose Save to save your changes.

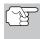

To return to the Tool Settings menu without making changes, press **M**.

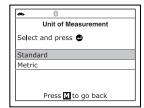

## **Exiting the MENU Mode**

■ Press **M** to return to the Main Menu.

#### LIMITED ONE YEAR WARRANTY

The Manufacturer warrants to the original purchaser that this unit is free of defects in materials and workmanship under normal use and maintenance for a period of one (1) year from the date of original purchase.

If the unit fails within the one (1) year period, it will be repaired or replaced, at the Manufacturer's option, at no charge, when returned prepaid to the Service Center with Proof of Purchase. The sales receipt may be used for this purpose. Installation labor is not covered under this warranty. All replacement parts, whether new or remanufactured, assume as their warranty period only the remaining time of this warranty.

This warranty does not apply to damage caused by improper use, accident, abuse, improper voltage, service, fire, flood, lightning, or other acts of God, or if the product was altered or repaired by anyone other than the Manufacturer's Service Center.

The Manufacturer, under no circumstances shall be liable for any consequential damages for breach of any written warranty of this unit. This warranty gives you specific legal rights, and you may also have rights, which vary from state to state. This manual is copyrighted with all rights reserved. No portion of this document may be copied or reproduced by any means without the express written permission of the Manufacturer. THIS WARRANTY IS NOT TRANSFERABLE. For service, send via U.P.S. (if possible) prepaid to Manufacturer. Allow 3-4 weeks for service/repair.

#### SERVICE PROCEDURES

If you have any questions, require technical support or information on UPDATES and OPTIONAL ACCESSORIES, please contact your local store, distributor or the Service Center.

#### **USA & Canada:**

(800) 544-4124 (6:00 AM-6:00 PM PST, Monday through Saturday)

**All others:** (714) 241-6802 (6:00 AM-6:00 PM PST, Monday through

Saturday)

**FAX:** (714) 241-3979 (24 hr.)

Web: www.innova.com

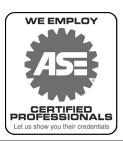

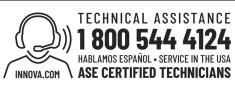

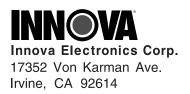

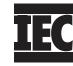

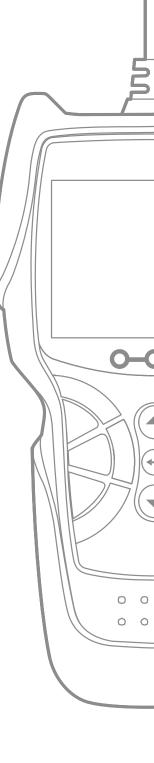